## **Attaching a Document or Comment**

Follow these steps to get started with the attachment process:

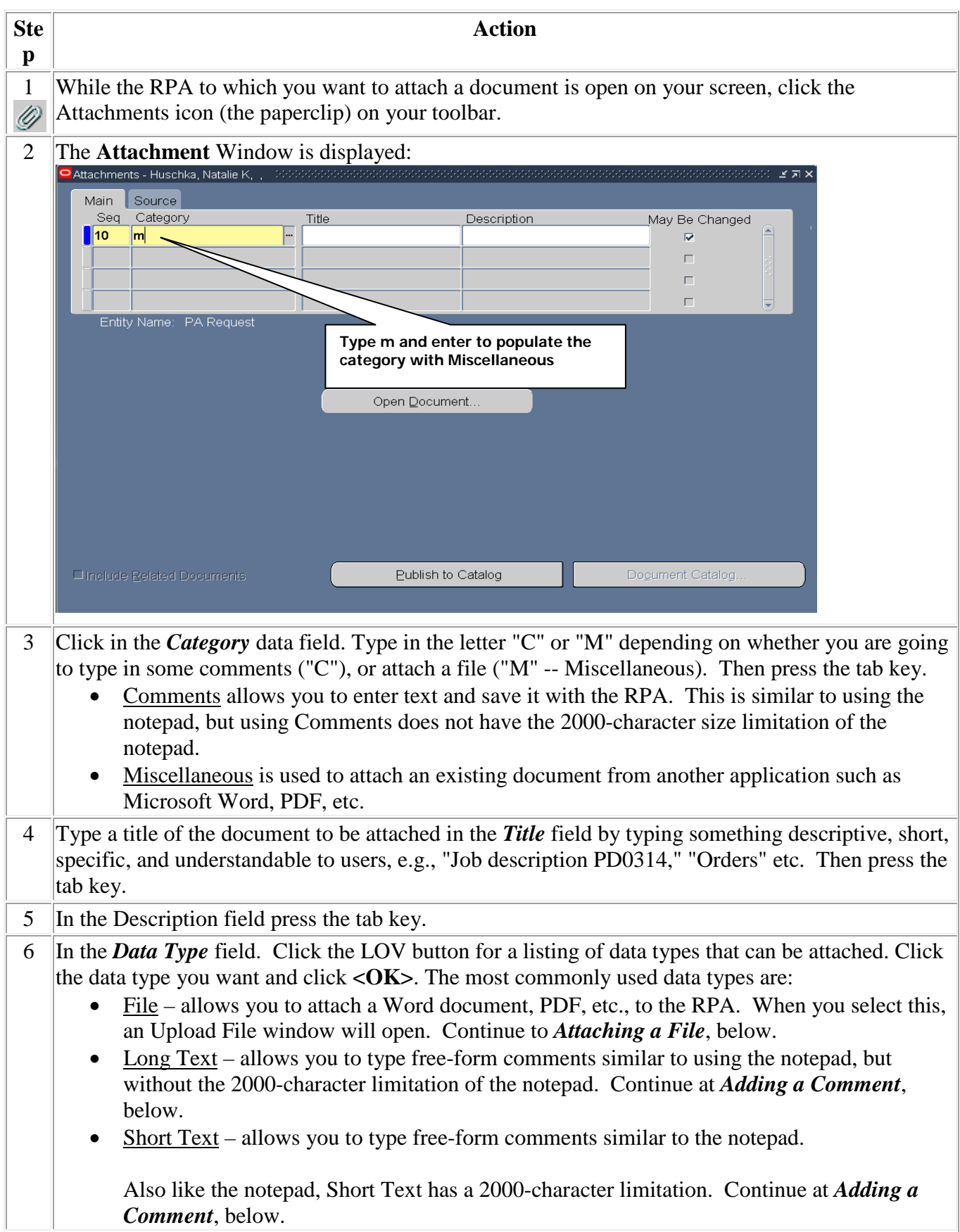

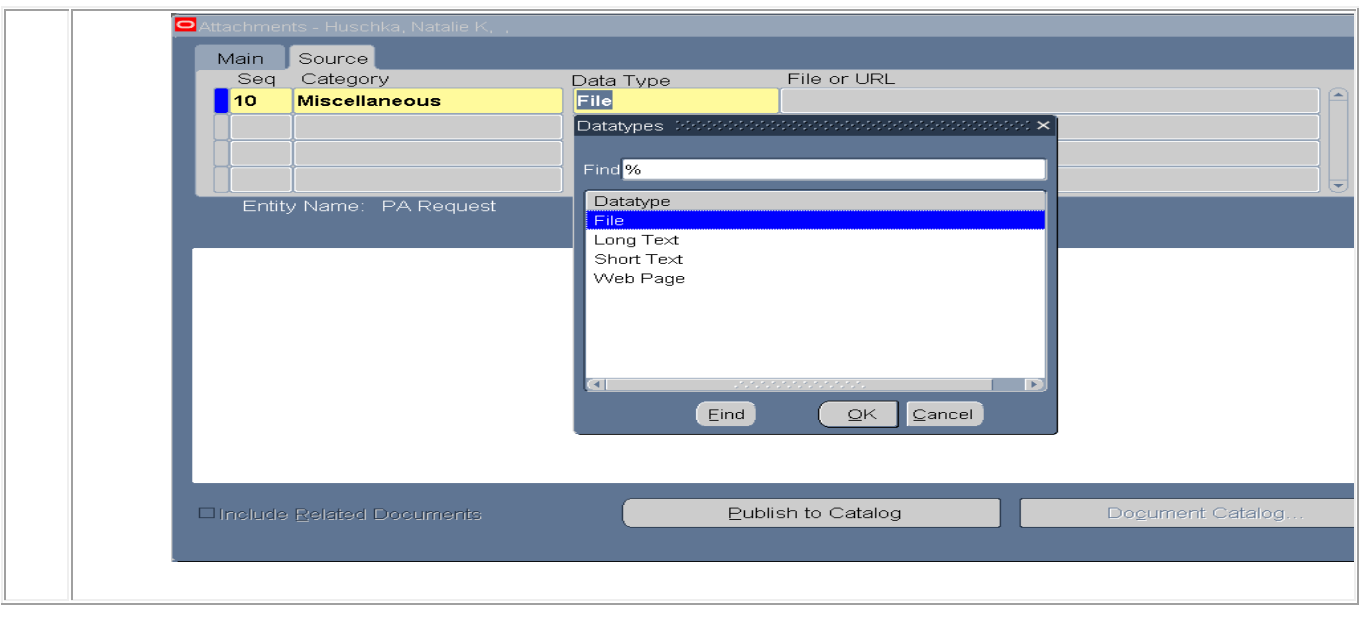

## **Attaching a File**

Follow these instructions to attach a file (Word document, Excel spreadsheet, or other computer file):

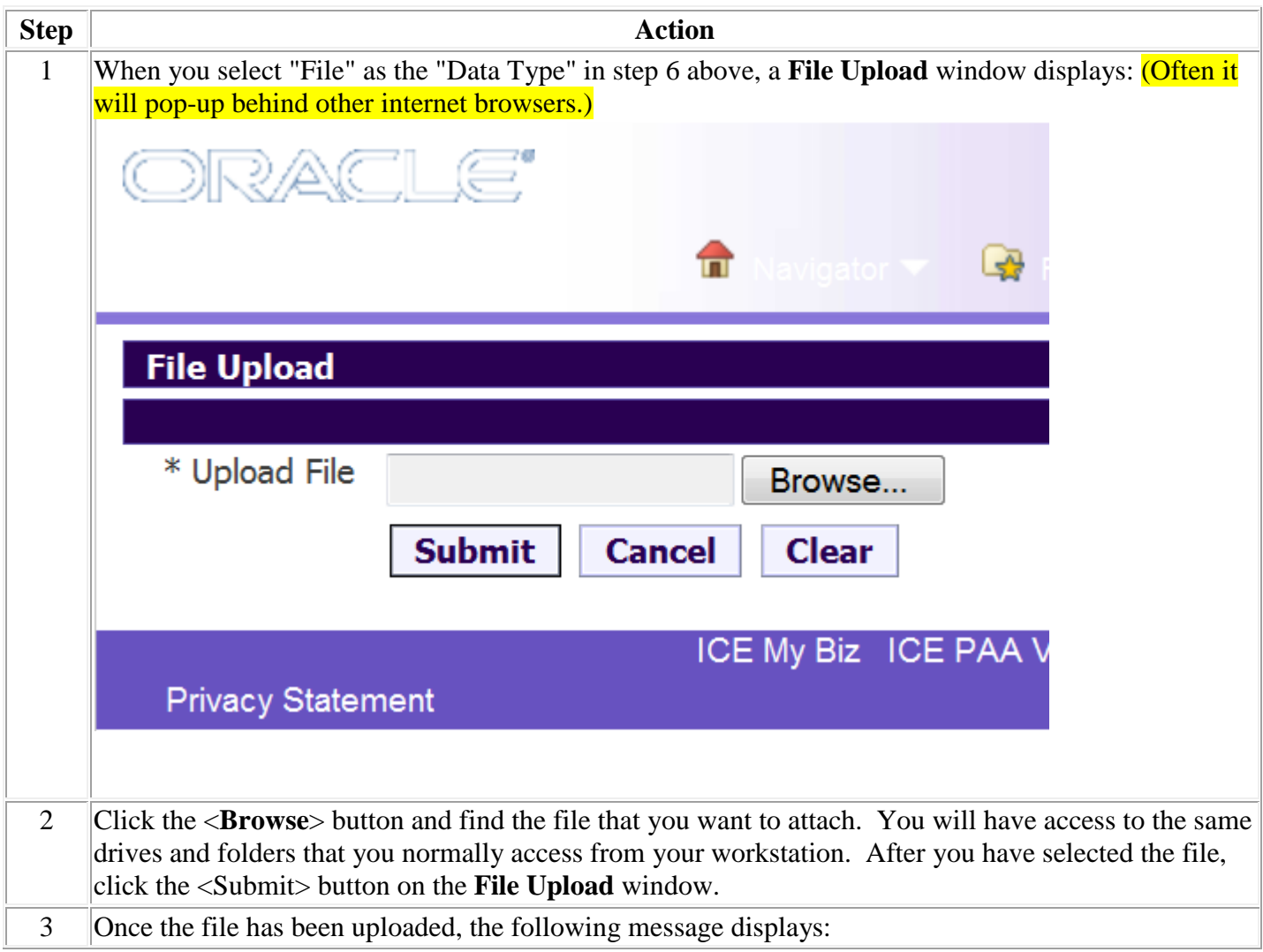

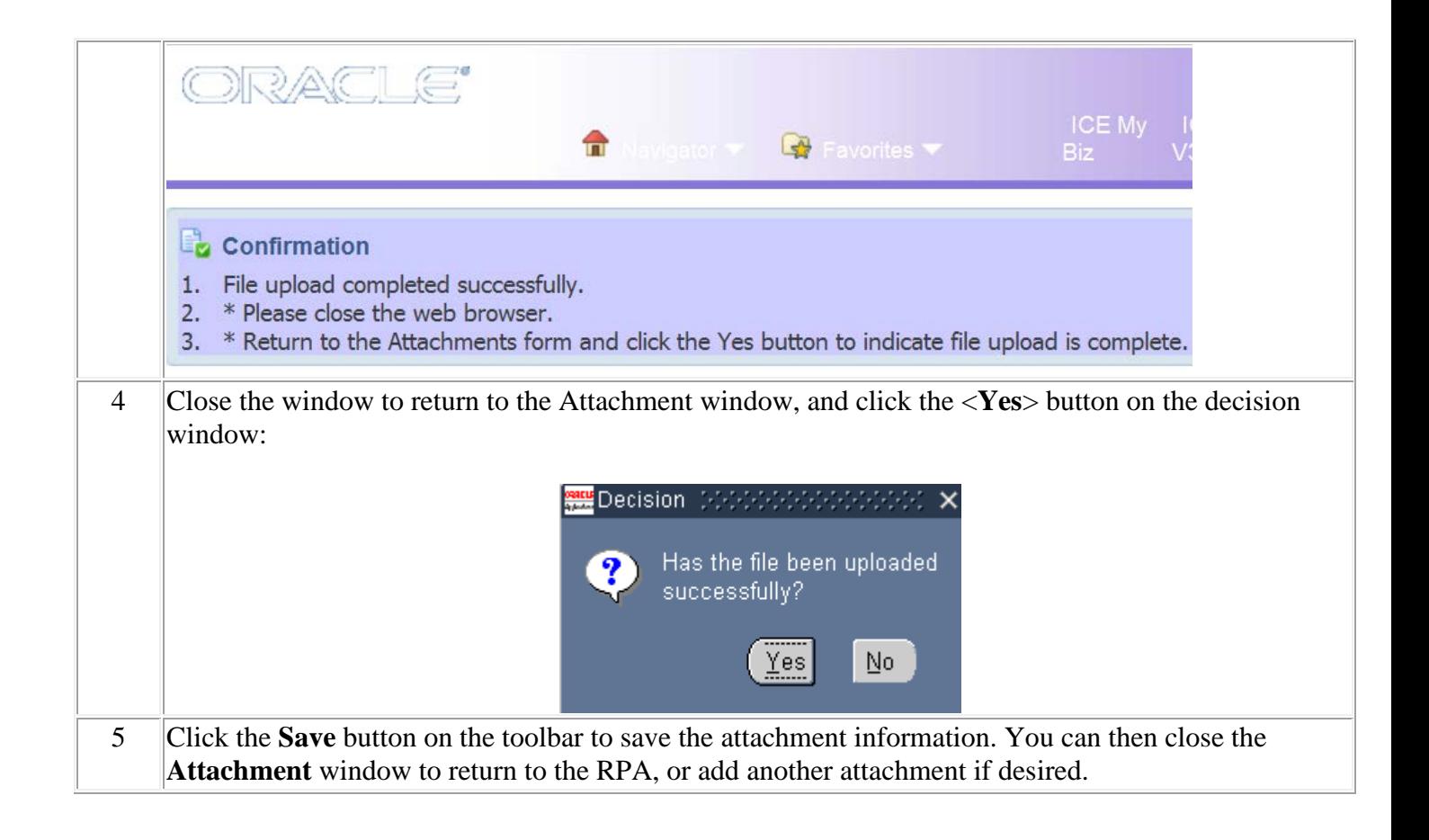

## **Adding a Comment (Long or Short Text)**

Click in the large white area and type your comments:

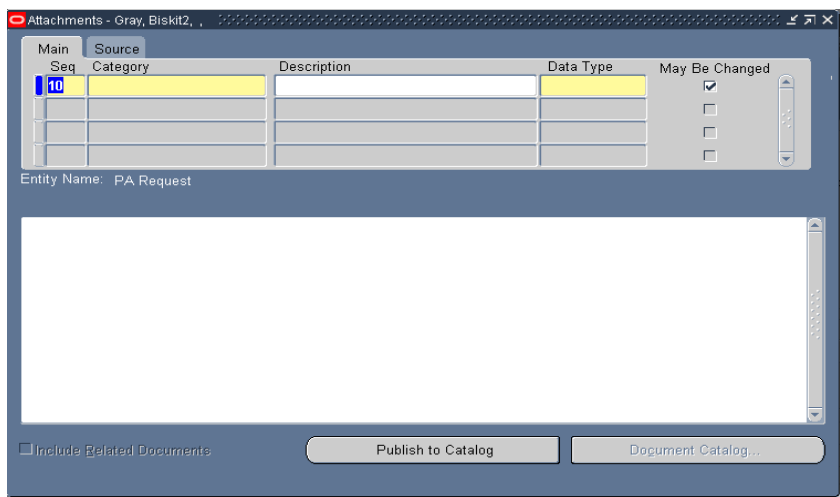

When you are done typing the comments, click the **Save** button on the toolbar to save the attachment information. You can then close the attachment window to return to the RPA, or add another attachment if desired.

Follow the steps below to view or print an attachment to an RPA.

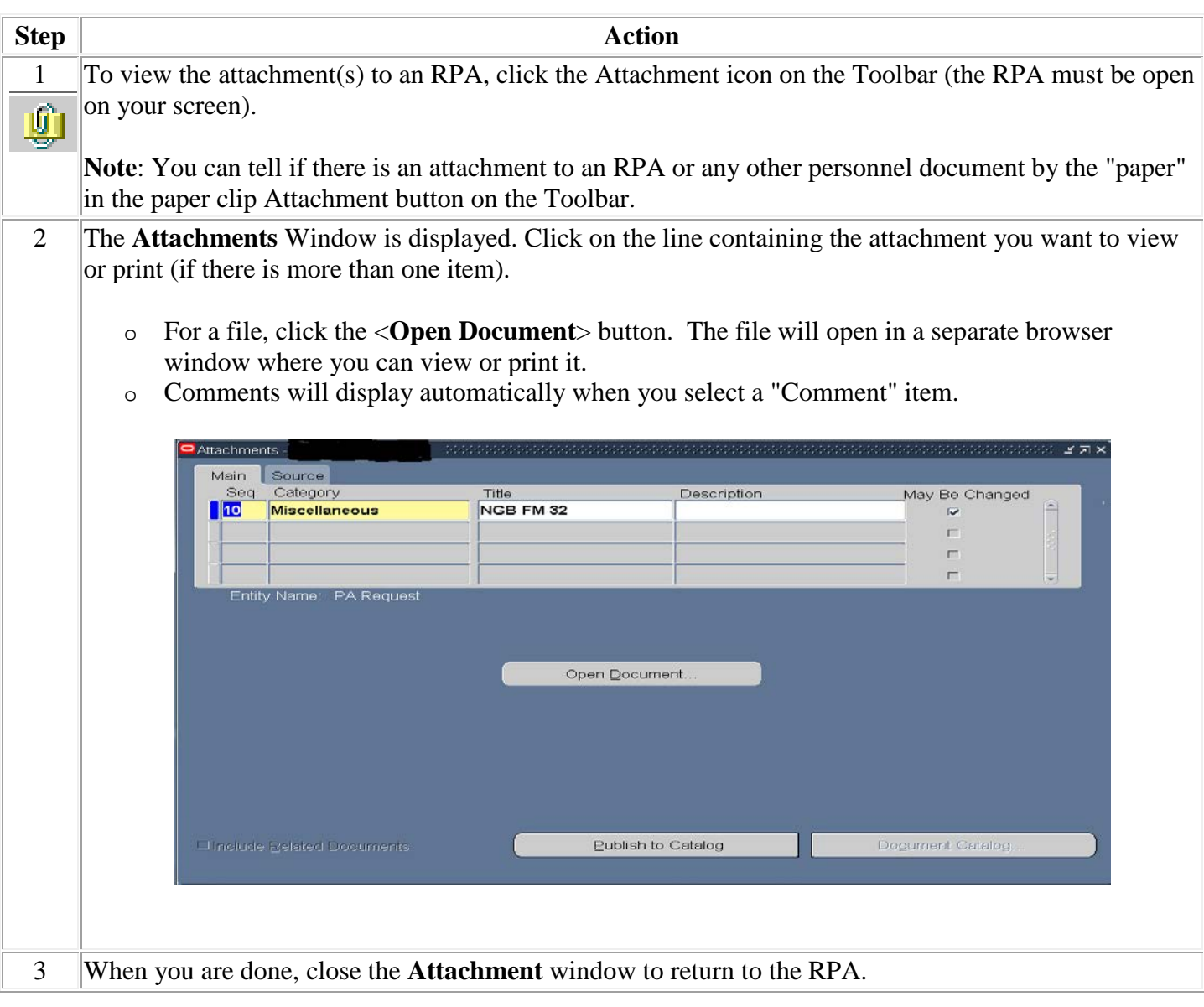

## **Deleting an Attachment**

To delete an attachment to an RPA, follow these steps:

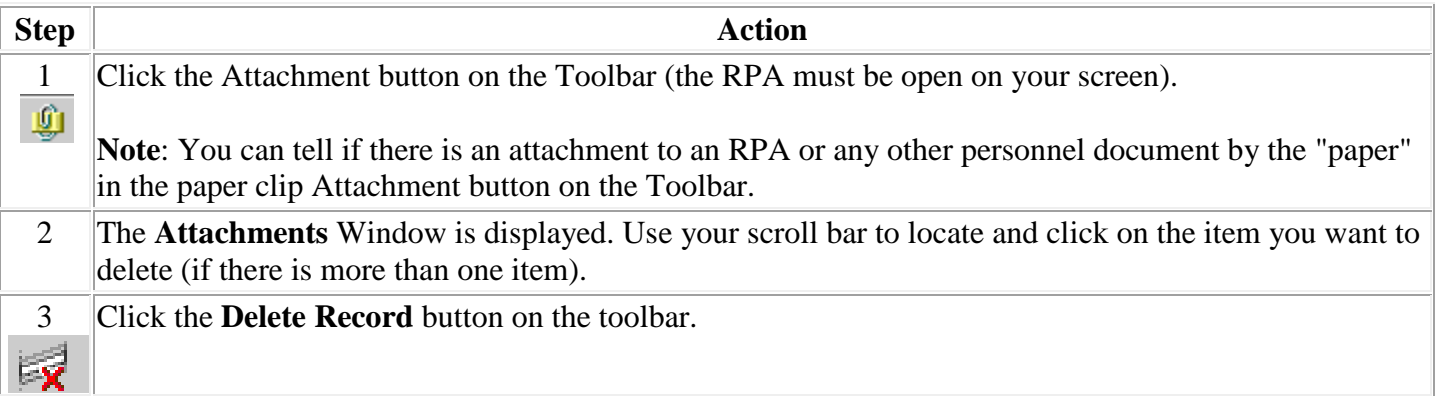

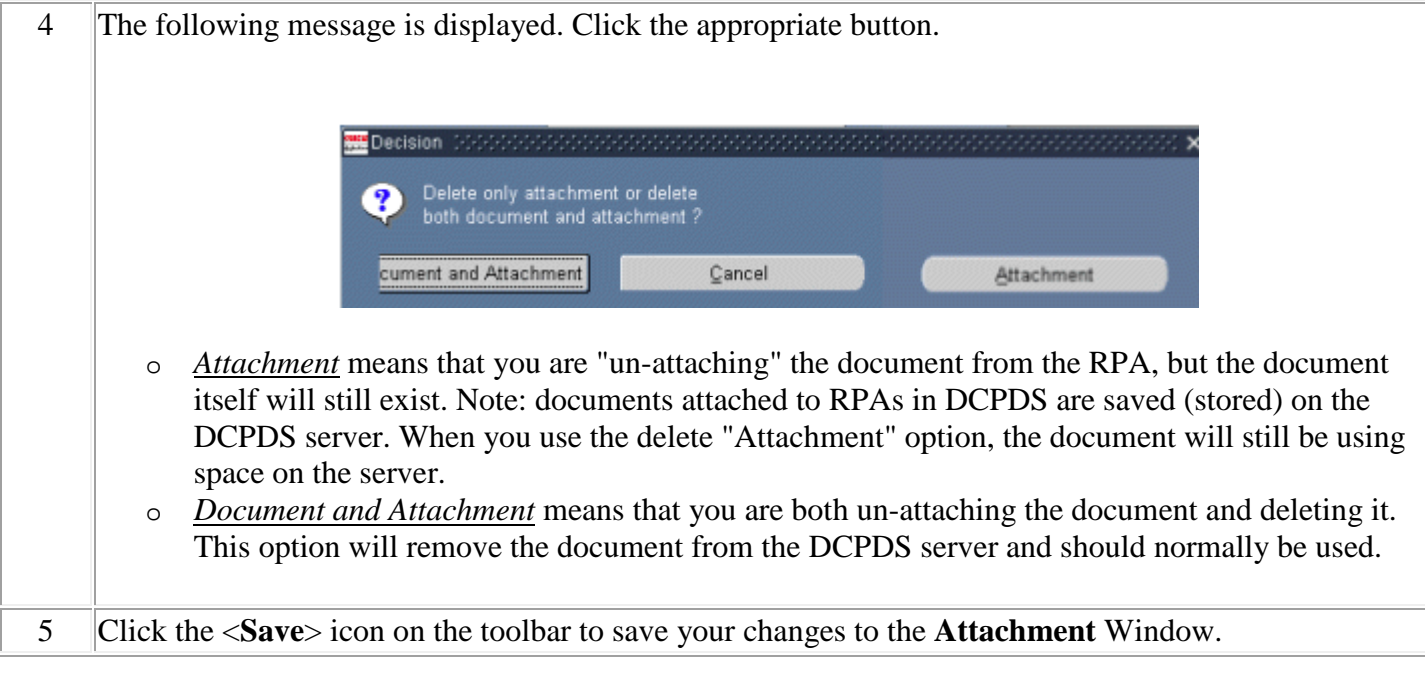